# SCOPIE 2007 (Pour Intégrer Elèves et profs depuis SCOnet)

## **Table des matières**

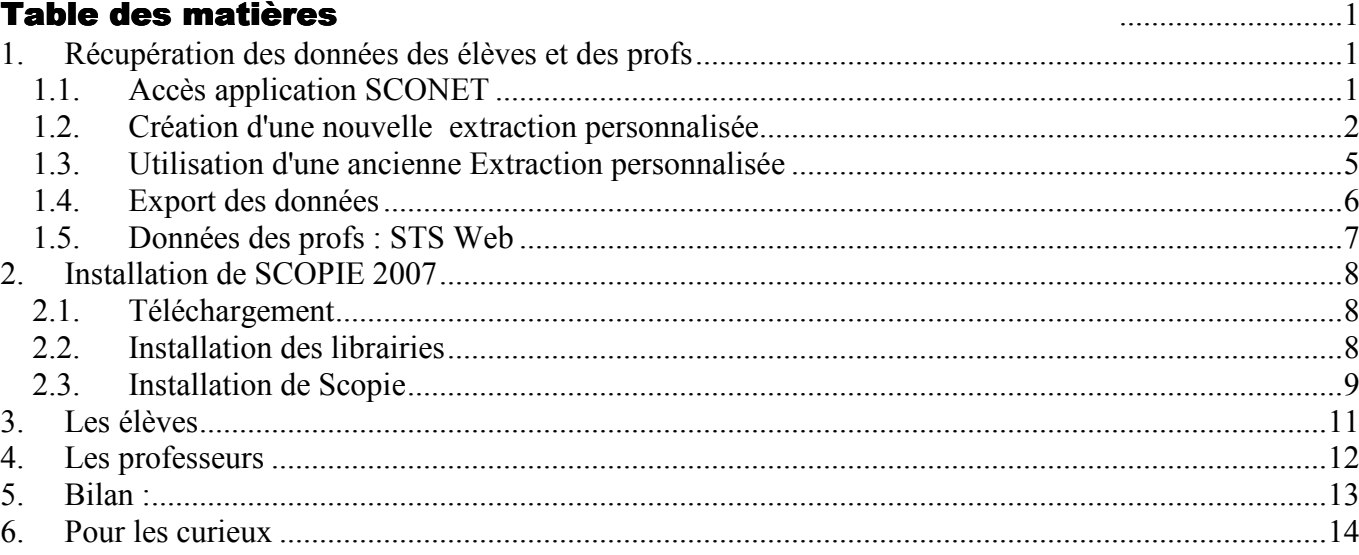

#### Récupération des données des élèves et des profs  $\mathbf{1}$ .

#### **Accès application SCONET**  $1.1.$

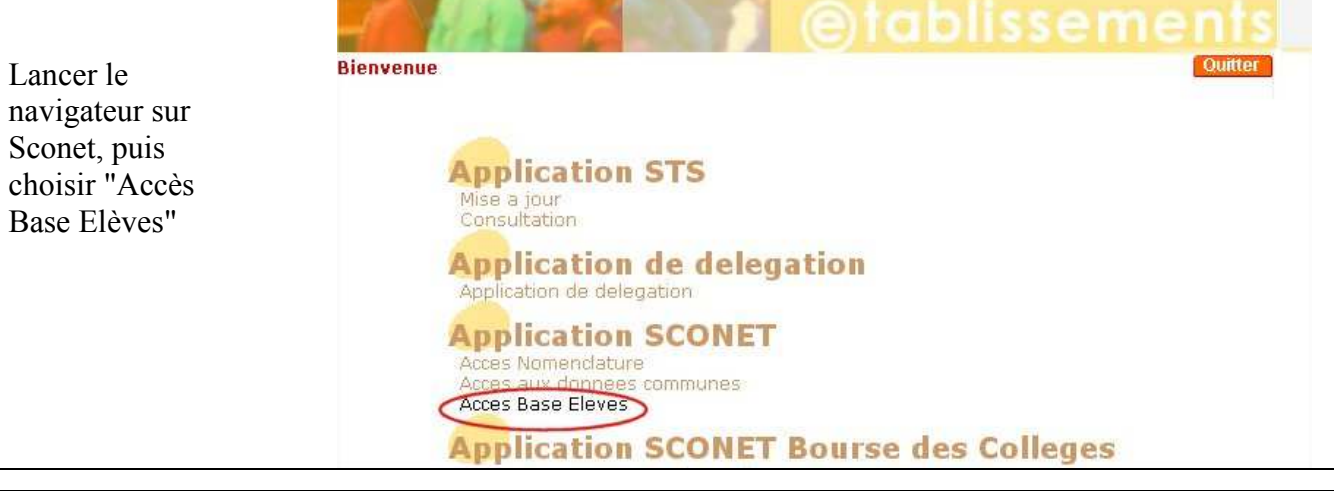

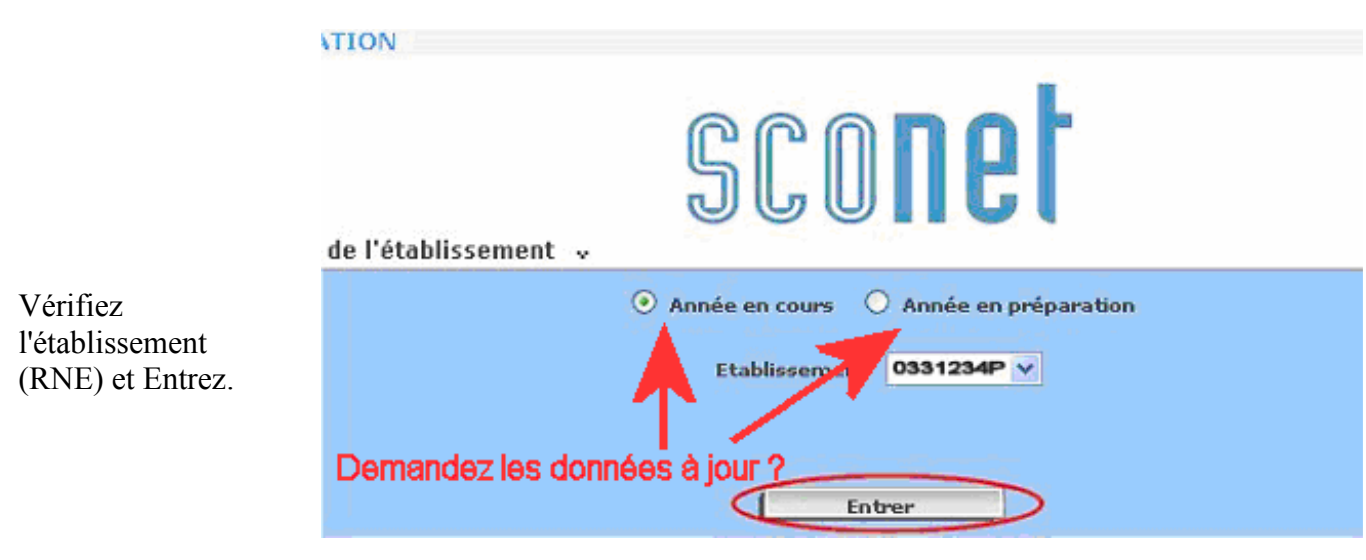

Maintenant il faut chercher les données à exporter : si vous avez déjà fait une extraction personnalisée l'an dernier vous pouvez passer au paragraphe 1.3

## **1.2. Création d'une nouvelle extraction personnalisée**

Dans le Menu de gauche : Exploitation / Extractions / Personnalisées puis Nouvelle Extraction

Remarque : Ne vous étonnez pas dans les pages suivantes, de voir un certain nombre de champs qui semblent ne pas vous concerner ! En fait, SCOPIE va alimenter un certain nombre d'applications avec des données diverses, il vaut donc mieux tout extraire d'un coup pour en disposer ensuite dans les différents modules ... S'il vous manque des champs, Scopie vous listera les applications qu'il ne pourra pas gérer.

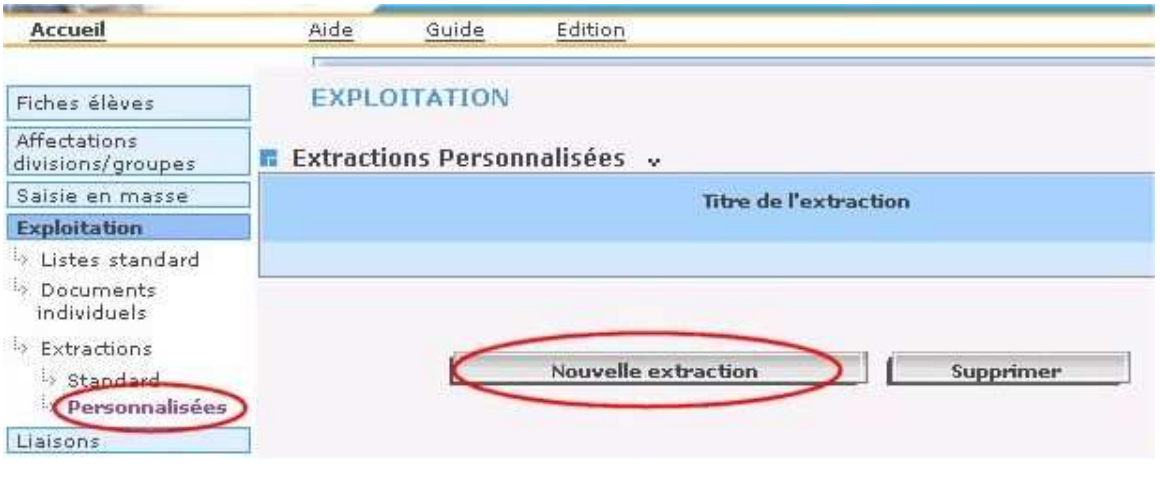

Saisissez un nom pour l'extraction personnalisée, puis une description significative et passez à la définition de votre extraction avec "Suite" :

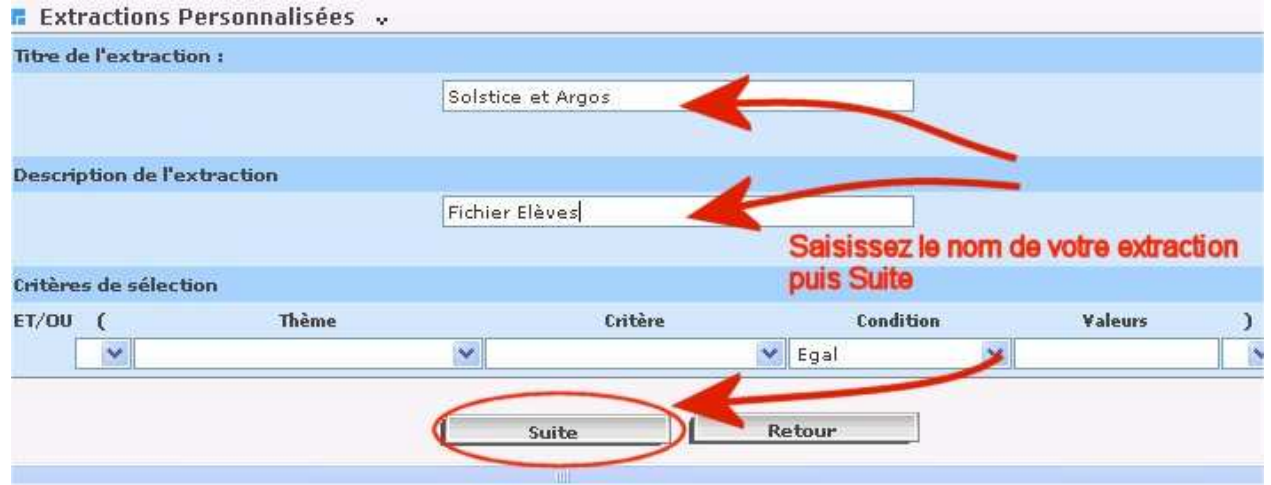

Ne saisissez rien dans les Critères de sélection, on va rechercher TOUS les élèves de l'établissement, ils seront filtrés plus tard…

Il s'agit maintenant de définir les champs utiles dans la base de données. Choisissez tout d'abord le thème **"Identification de l'élève"** puis "Ajoutez" les champs suivants :

INE / N° Interne / Nom / Prénom 1 / Prénom 2 / Prénom 3 / Date de naissance / Sexe (dans cet ordre, vous pouvez corriger avec les flèches de droite)

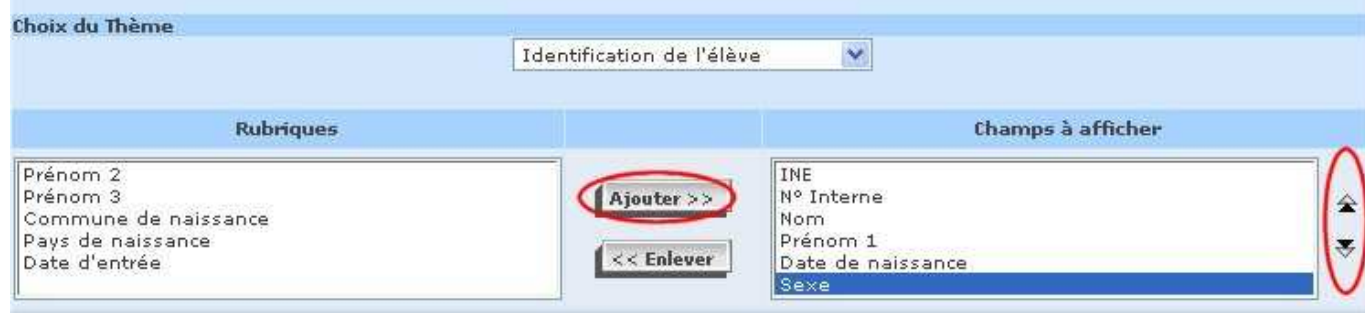

Choisissez à présent le thème "Autres Informations" et ajoutez les champs :

### Courriel élève / Tél maison élève / Tél mobile élève

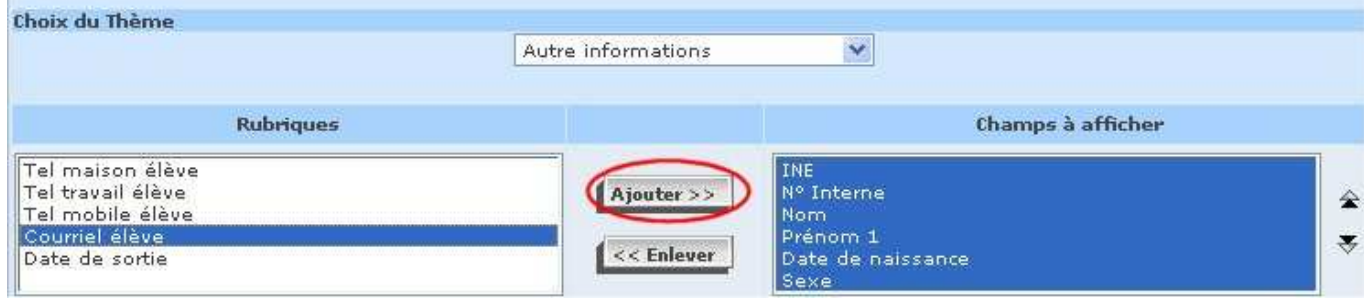

Choisissez enfin le thème "**Scolarité actuelle**" et les champs :

- Division / Option 1 / Option 2 / Option 3 / ….. Jusqu'à Option 12 (si vous n'êtes intéressé que par GiBii, Melia ou Solstice, vous pouvez vous arrêter à 3 !)

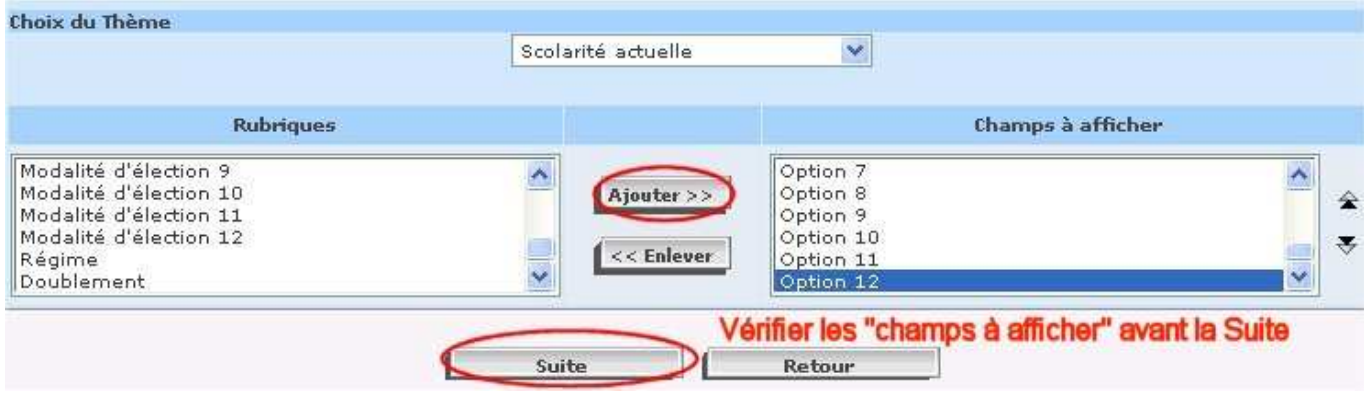

Lors de certains choix ou actions sur des boutons, il est possible que le serveur ne réponde pas assez rapidement, provoquant le genre d'écran ci-dessous. Ne pas s'affoler, compter jusqu'à 5 et demander la réactualisation de la page (F5). On peut refaire cette manipulation jusqu'à 5 ou 6 fois (plus ?) avant de retrouver l'écran habituel…

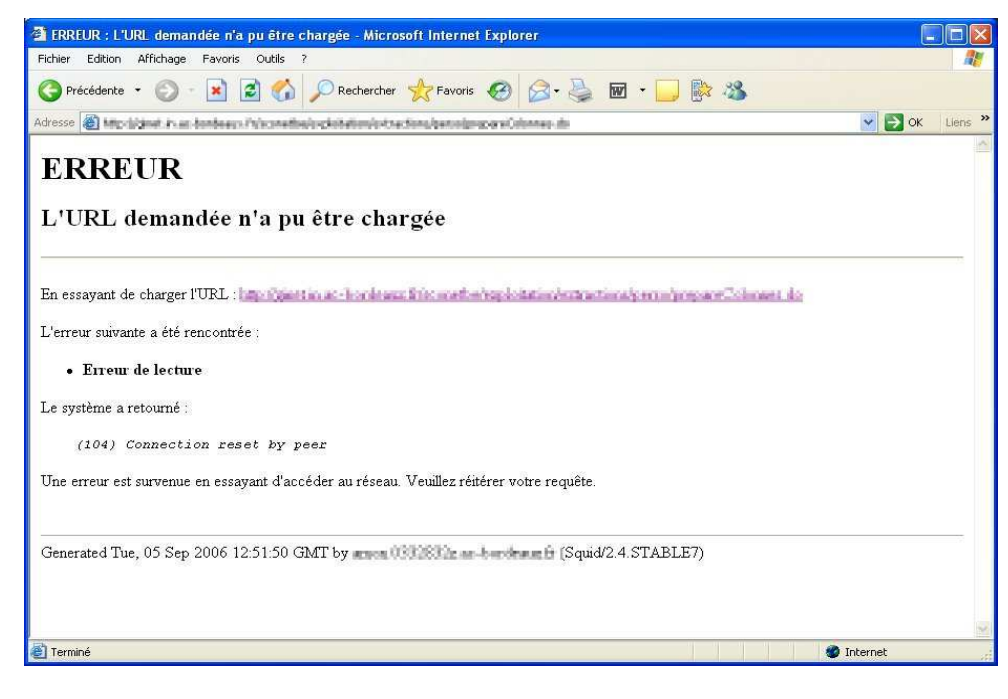

Choisissez un ordre de tri dans l'écran suivant, par exemple un tri par classe (n°1) puis par nom (n°2) puis par prénom (N°3). Ne saisissez rien dans les cases "Compteur" !

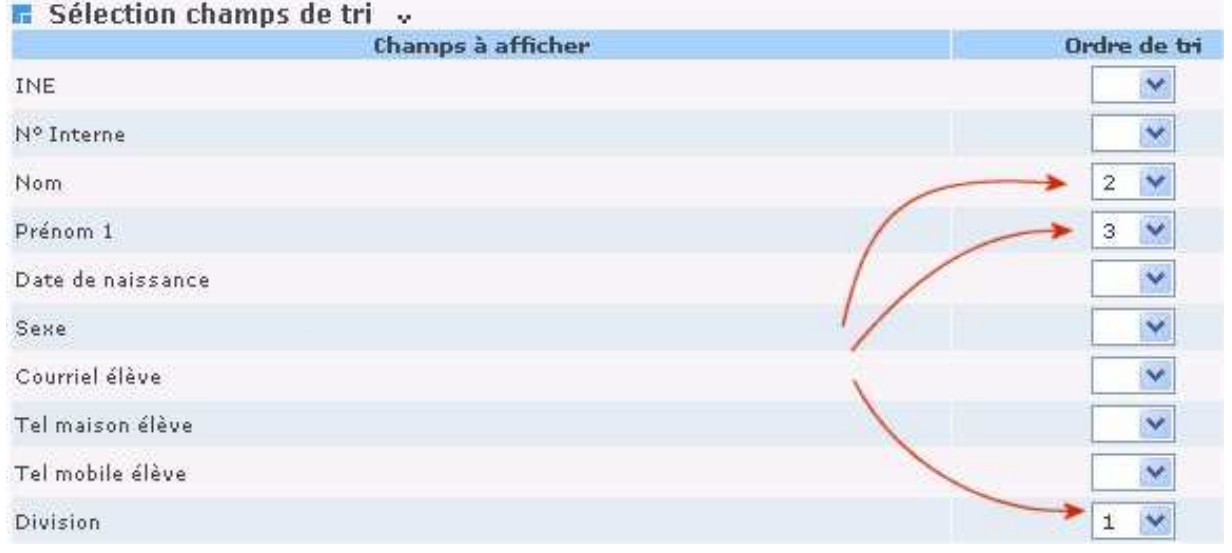

Vous allez pouvoir afficher enfin le résultat de cette extraction grâce au bouton ci-dessous :

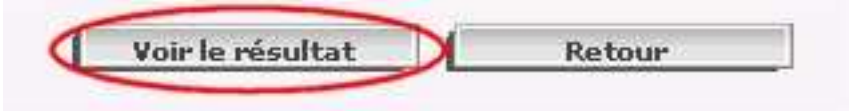

### Et voilà le travail :

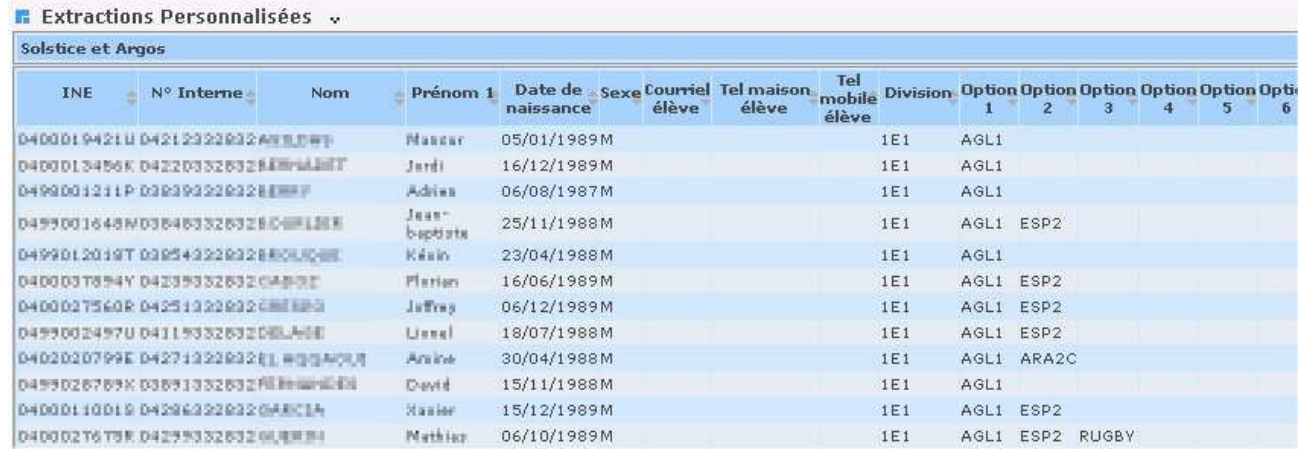

Passez au paragraphe 1.4 pour exporter les données….

## **1.3. Utilisation d'une ancienne Extraction personnalisée**

Si vous avez déjà une extraction pour Scopie, vous pourrez la réutiliser cette année, simplement en ajoutant quelques champs supplémentaires :

Dans la liste des extractions personnalisées, un clic sur l'extraction existante vous amène directement au résultat (liste des élèves).

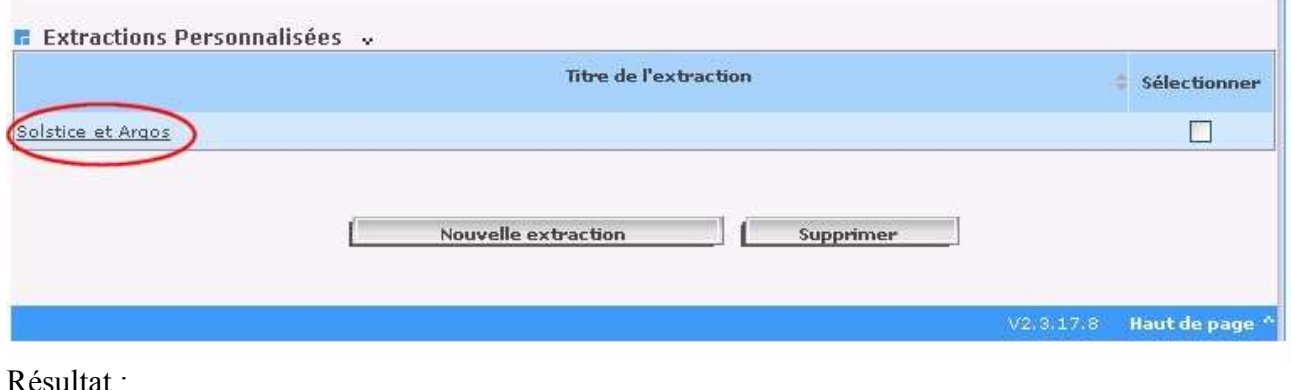

#### **E** Extractions Personnalisées » Solstice et Argos Tel **Prénom 1** Date de sexe Courriel Tel maison de Division Option Option Option Option Option Option Option Option Option Option Option Option Option Option Option Option Option Option Option Option Option Option Option of t INE Nº Interne Nom élève naissance élève élève Massar 05/01/1989M 0400019421U04212322032AN11WH  $1E1$ AGL1 0400013456K 042203326325EWeiABEF Street: 16/12/1989M  $1E1$ AGL<sub>1</sub> 0499001211P 039393229328EEFF Adrian 06/08/1987M AGLI  $1E1$ Jess-<br>beptists 25/11/1988M  $1E1$ D499001648W038483328328D4MLBER AGL1 ESP2 0499012019T039543229328ROUDBE Kézin 23/04/1988M  $1E1$ AGL1 0400037894Y 04239332832CAD92E 16/06/1989M AGL1 ESP2 Platian  $1E1$ 0400027560R 04251322932 CMTH20 06/12/1989M Jaffrey.  $1E1$ AGL1 ESP2 18/07/1988M<br>30/04/1988M 049900249700411933263208LA0E Timel.  $1E1$ AGL1 ESP2  $1E1$ <br> $1E1$ 0402020799E 04271322932和1 单位性科快速 Arribe. AGL1 ARA2C Devil 15/11/1988M D499026769K03591332632所用機構開発 1E1 AGL1 04000110018 04296322032 0ARCIA Nasier 15/12/1989M  $\begin{tabular}{ll} \bf 1E1 & \tt AGLI & \tt ESP2 \\ \end{tabular}$ D40002T6T9R.D42993328326UBMBI Mathias 06/10/1989M IE1 AGL1 ESP2 RUGBY

Allez directement en bas de page avec l'ascenseur pour pouvoir "Modifier" cette extraction : Vous retrouvez les champs non retenus l'an dernier,

Choisissez tout d'abord le thème "Identification de l'élève" puis "Ajoutez" les champs suivants :

### Prénom 2 / Prénom 3

Une fois ces champs préparés, remettez les tris comme en page précédente et demandez à "Voir le résultat".

Remarque : vous remarquerez peut-être que la modification de votre extraction a bouleversé l'ordre des champs : peu importe, SCOPIE les retrouvera s'ils y sont !

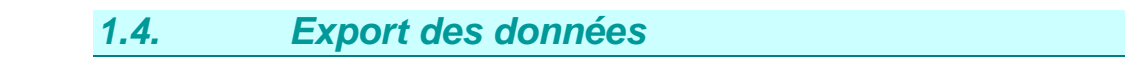

A ce stade 3 possibilités importantes :

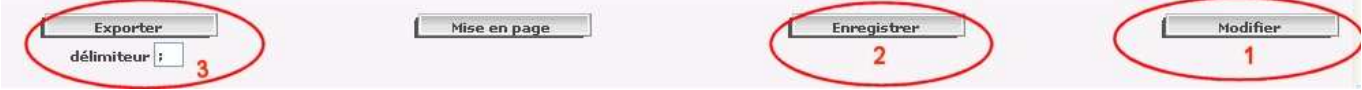

1- Modifier vous permet de corriger vos choix si vous remarquez une erreur

2- Enregistrer va sauvegarder votre modèle d'exportation pour une utilisation ultérieure

3- Exporter va produire un fichier csv que vous devrez Enregistrer (par exemple sur le bureau) Evitez de l'ouvrir, un tableur risque de modifier certaines données qu'il croit numériques (exemple de classe 1E1 qui sera transformé en 1,00E+01 !

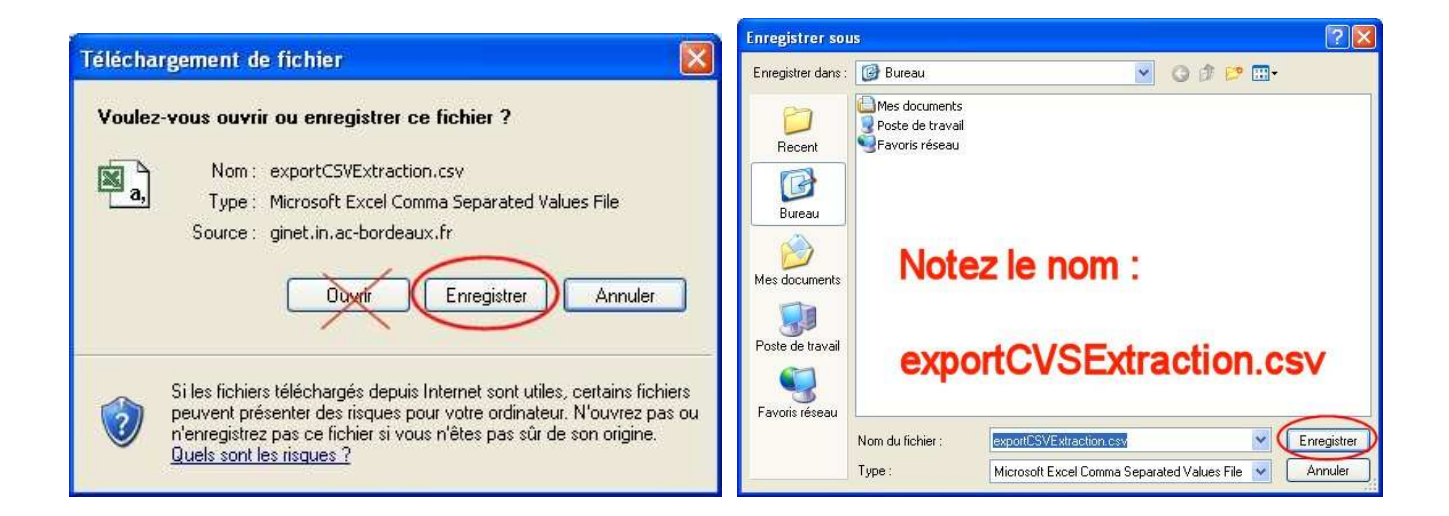

## **1.5. Données des profs : STS Web**

Revenir à l'écran d'accueil de Sconet par le bouton "Quitter" et choisir cette fois l'application STS Web.

Dans le menu d'entrée de STS Web, sélectionner le choix « Exports » puis « Emploi du temps » Cet export peut être réalisé à tout moment.

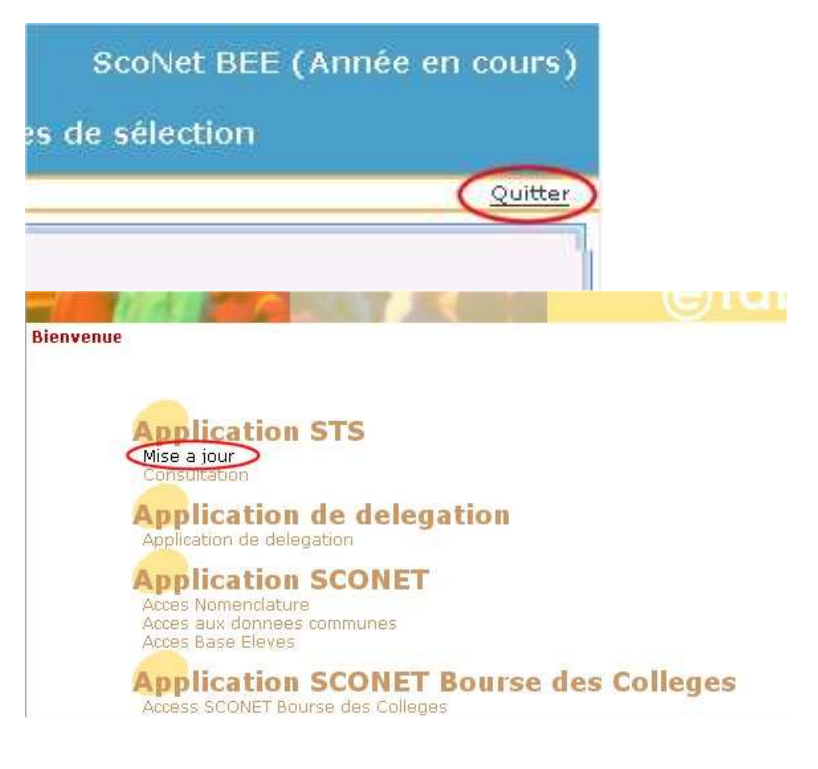

L'utilisateur est invité à enregistrer un fichier du type XML à l'emplacement de son choix. Le nom du fichier est choisi automatiquement, de la forme : STS emp <rne> <année>.xml (<rne> et <année> sont variables en fonction de l'établissement et l'année de connexion).

## **IFS EXPORTS**

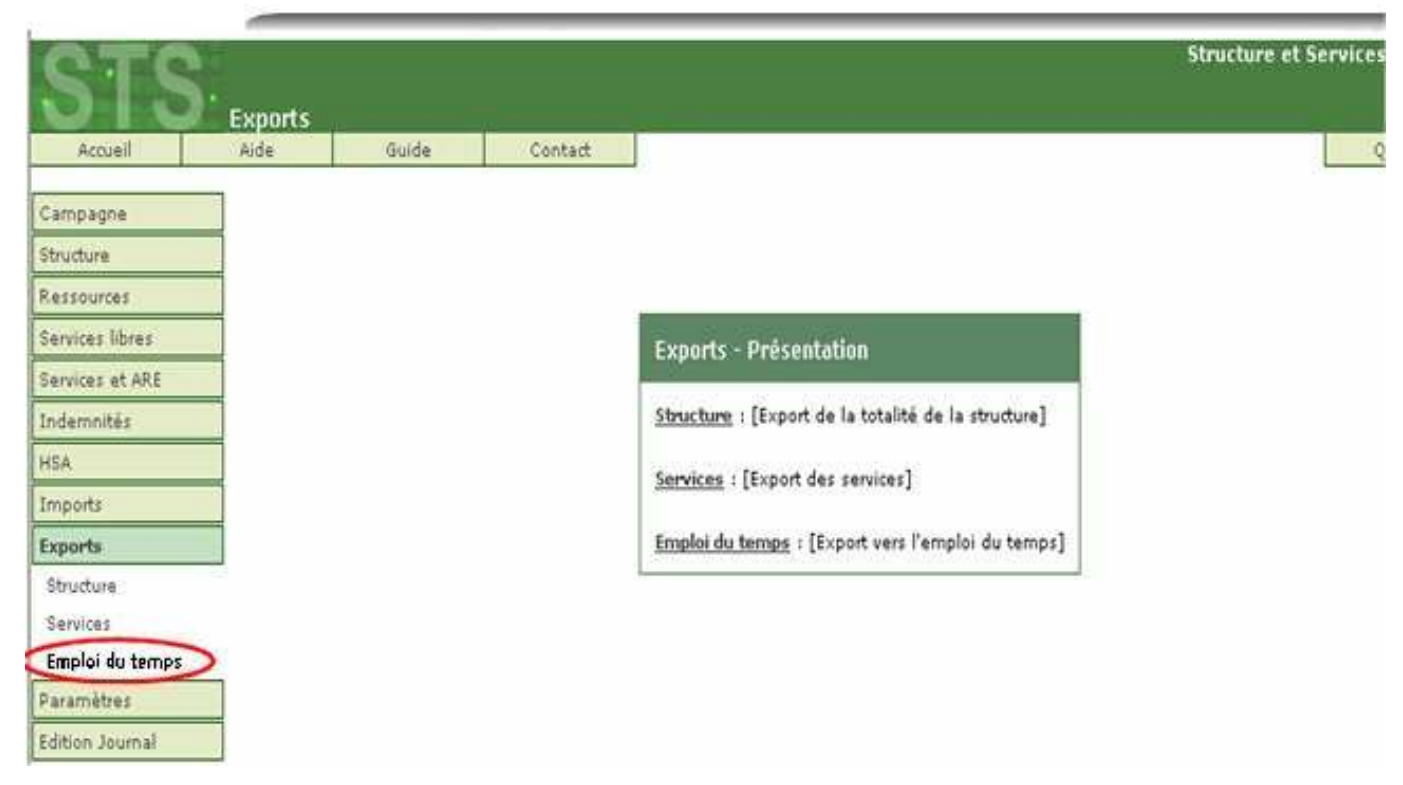

Vous obtiendrez un fichier de la forme STS emp\_RNE\_année.xml à sauvegarder également sur le bureau…

## 2. Installation de SCOPIE 2007

## **2.1. Téléchargement**

Allez chercher Scopie sur http://carlo.ac-bordeaux.fr/scopie (c'est le gros ZIP !) et posez-le sur le bureau. Ne vous trompez pas, cette année il s'appelle SCOPIE 2007 !

Décompactez-le vers un dossier quelconque ou une clé USB, vous devez voir apparaître le programme lui-même (scopie.exe) et quelques dossiers.

### **2.2. Installation des librairies**

SCOPIE est écrit en Visual Basic .Net et nécessite l'installation de librairies adaptées. Le plus simple est de le faire par une mise à jour sur Internet (Windows Update). Aidez-vous de ces quelques images… Une fois installé,le Microsoft.NET Framework se mettra à jour avec les "mises à jour prioritaires".

Vous pouvez aussi l'installer directement en cherchant un paquetage d'installation avec un bon moteur de recherche en tapant "framework.net". La version 2 est suffisante pour SCOPIE.

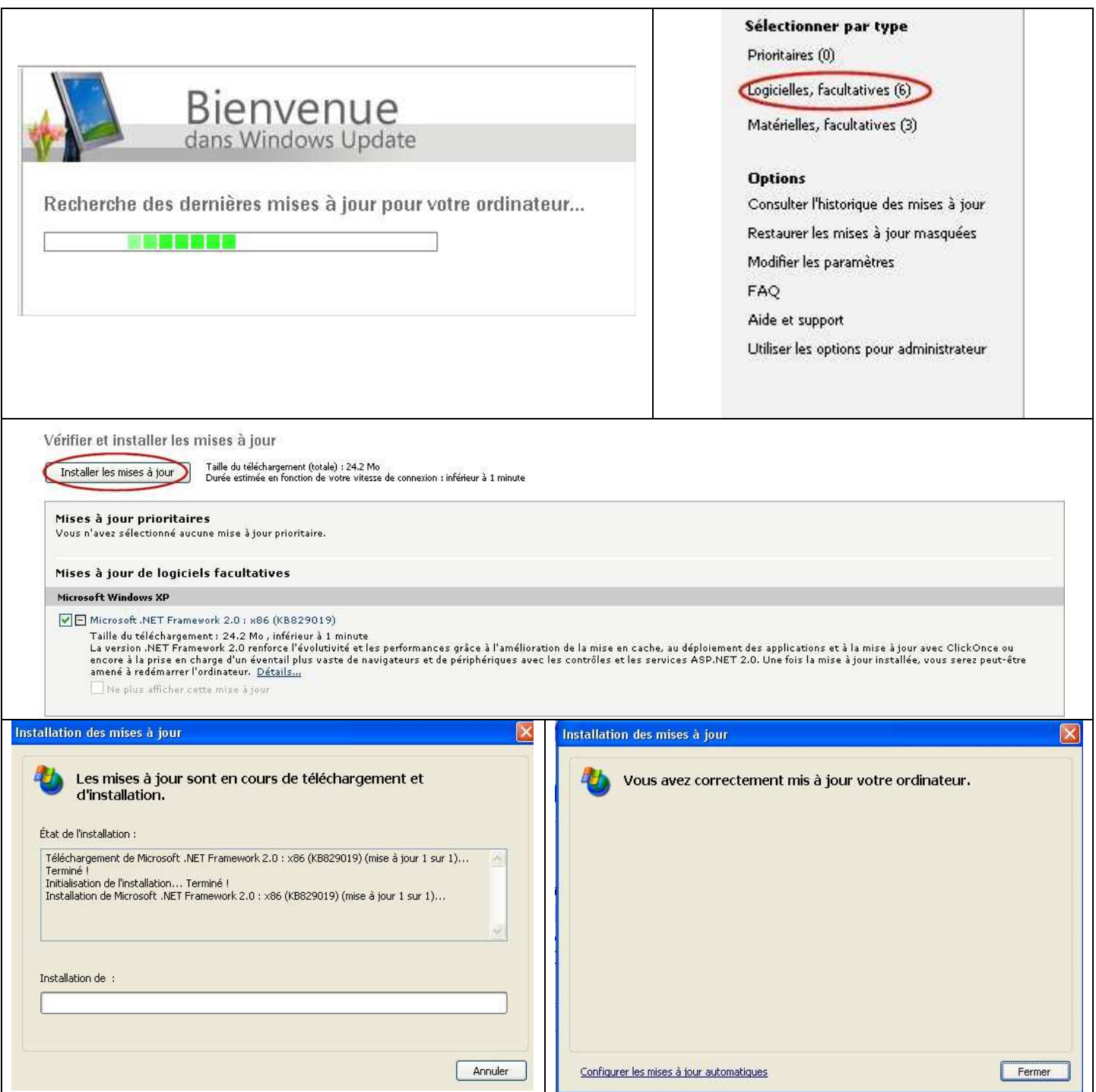

## **2.3. Installation de Scopie**

Une fois cette installation de composants terminée, décompactez l'archive scopie.zip où vous voulez. En effet, SCOPIE 2007 fonctionne n'importe où sur cette machine, inutile de procéder à une installation dans Program Files, vous pouvez par exemple le garder sur une clé USB et recopier son dossier où vous voulez.

(Par contre, Scopie ne fonctionnera bien entendu que sur les machines comportant le Microsoft .NET Framework).

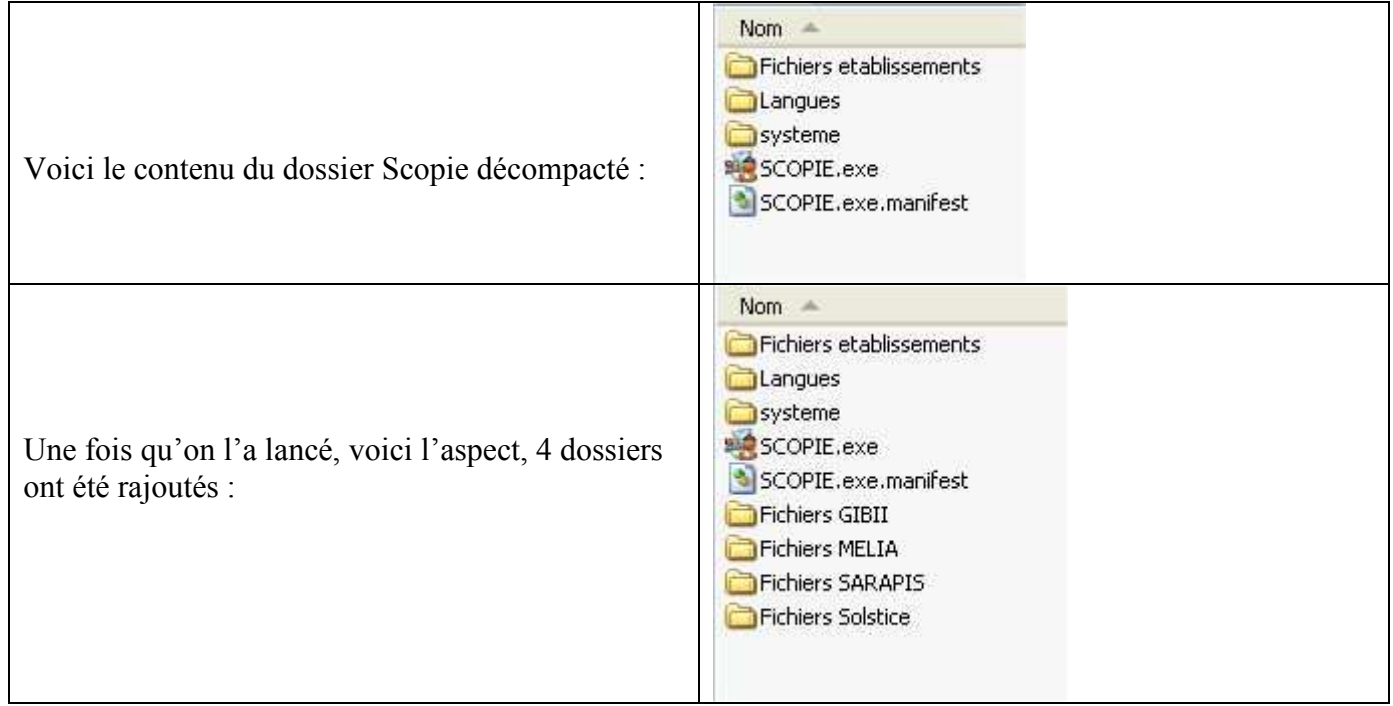

- Dans "Langues" vous trouverez un fichier langues.txt contenant les équivalences entre les codes des langues vivantes dans Sconet et leur libellé complet. Vous pouvez en ajouter. C'est surtout utile à Melia.
- Dans les autres dossiers "Fichiers xxxx", vous trouverez les fichiers d'élèves créés à partir de l'extraction de Sconet.

### Procédure :

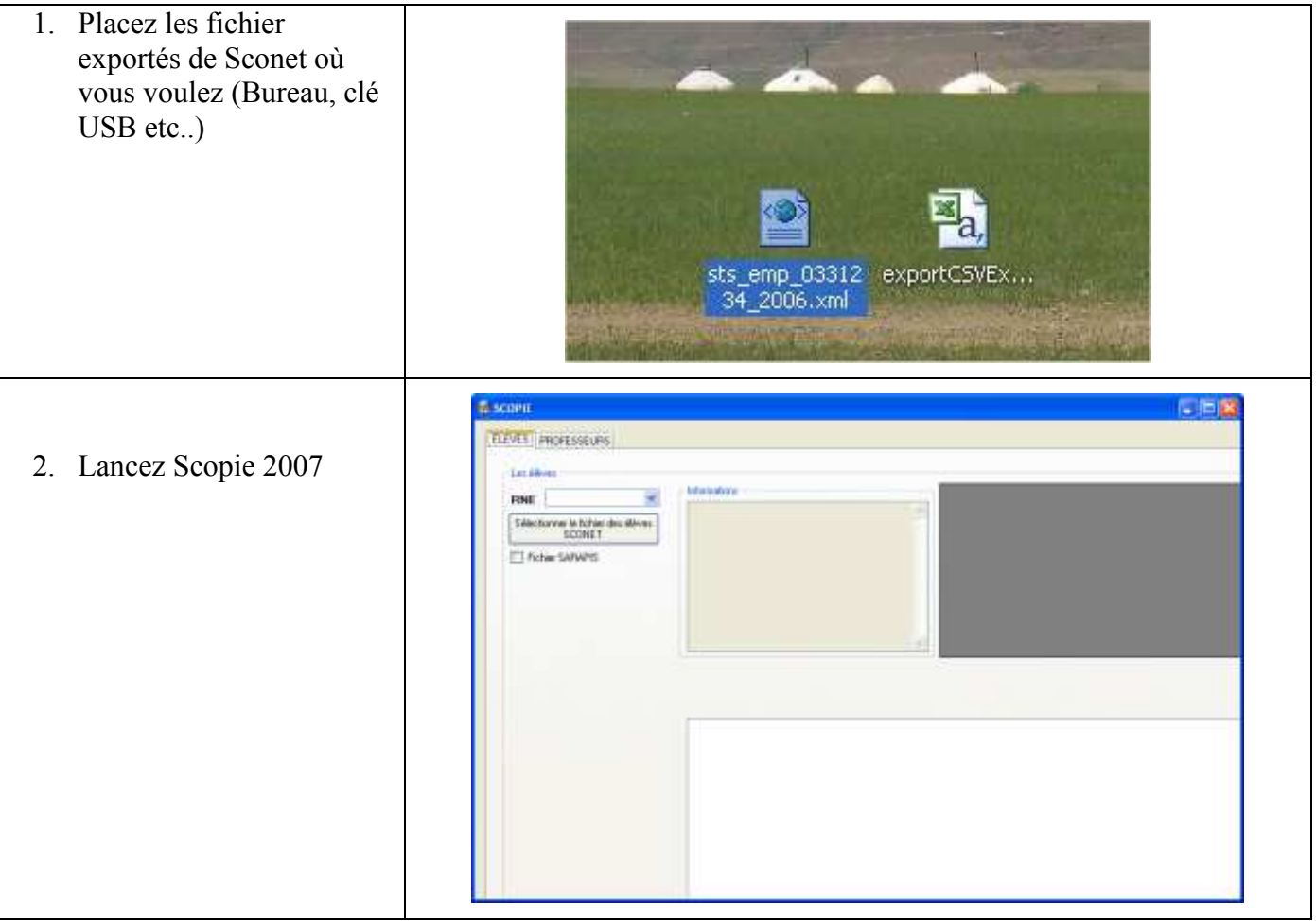

## 3. Les élèves

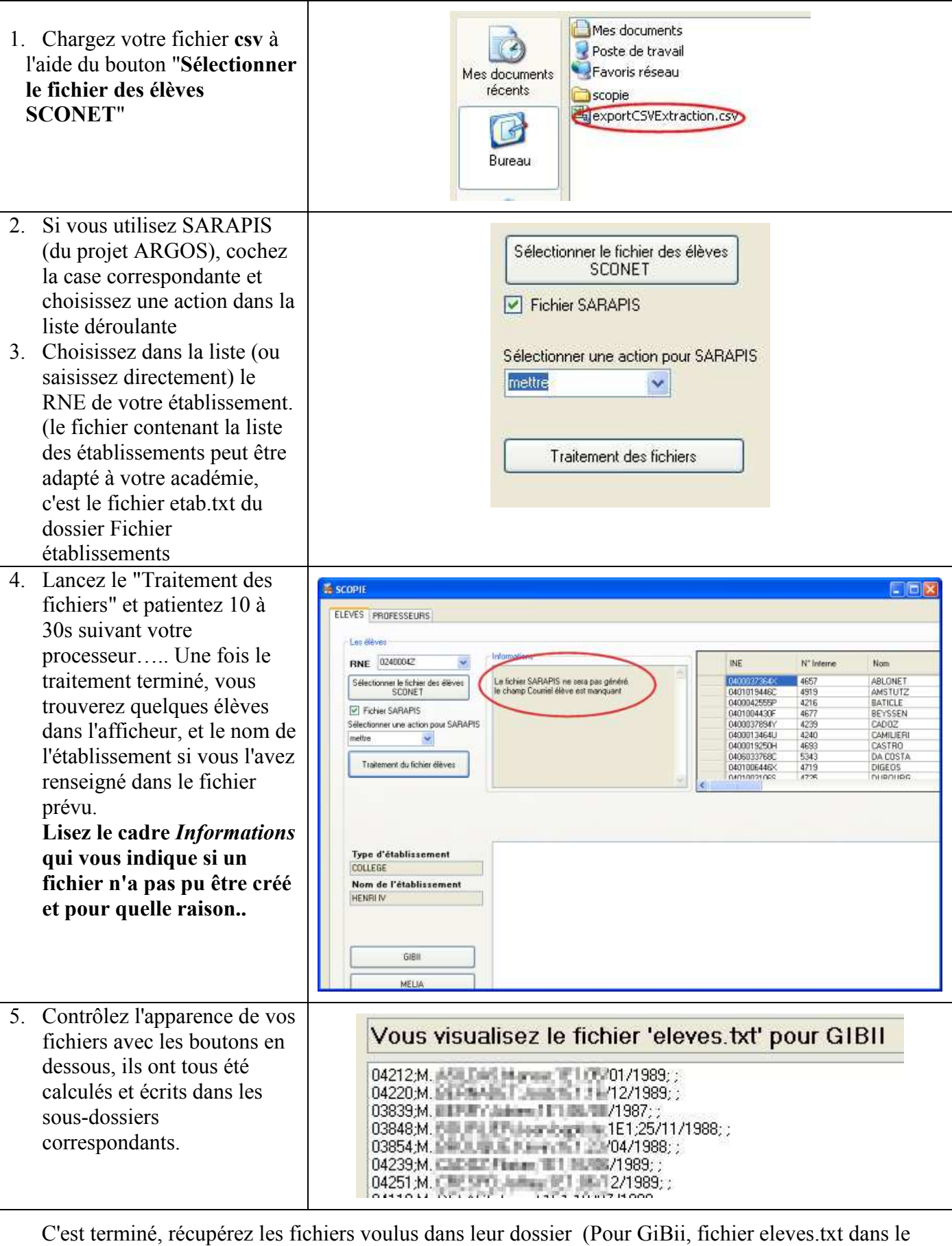

ATTENTION, les fichiers produits risquent contenir des doublons, dûs à la présence des groupes dans SCONET.

AVANT d'importer ces fichiers dans les applications, prenez le temps de les consulter et d'enlever les lignes correspondant à des groupes de langues par exemple, qui sont consécutives, donc faciles à détecter et supprimer..

## 4. Les professeurs

La procédure est différente, car le fichier contenant les professeurs et leur service est au format XML. Le principe consiste à lui fournir une feuille de style (différente pour chaque application cible), et à l'afficher dans un navigateur avec les bons formats.

Enfin il suffira de copier la zone utile (les lignes contenant les professeurs) et la coller dans un fichier texte appelé profs.txt.

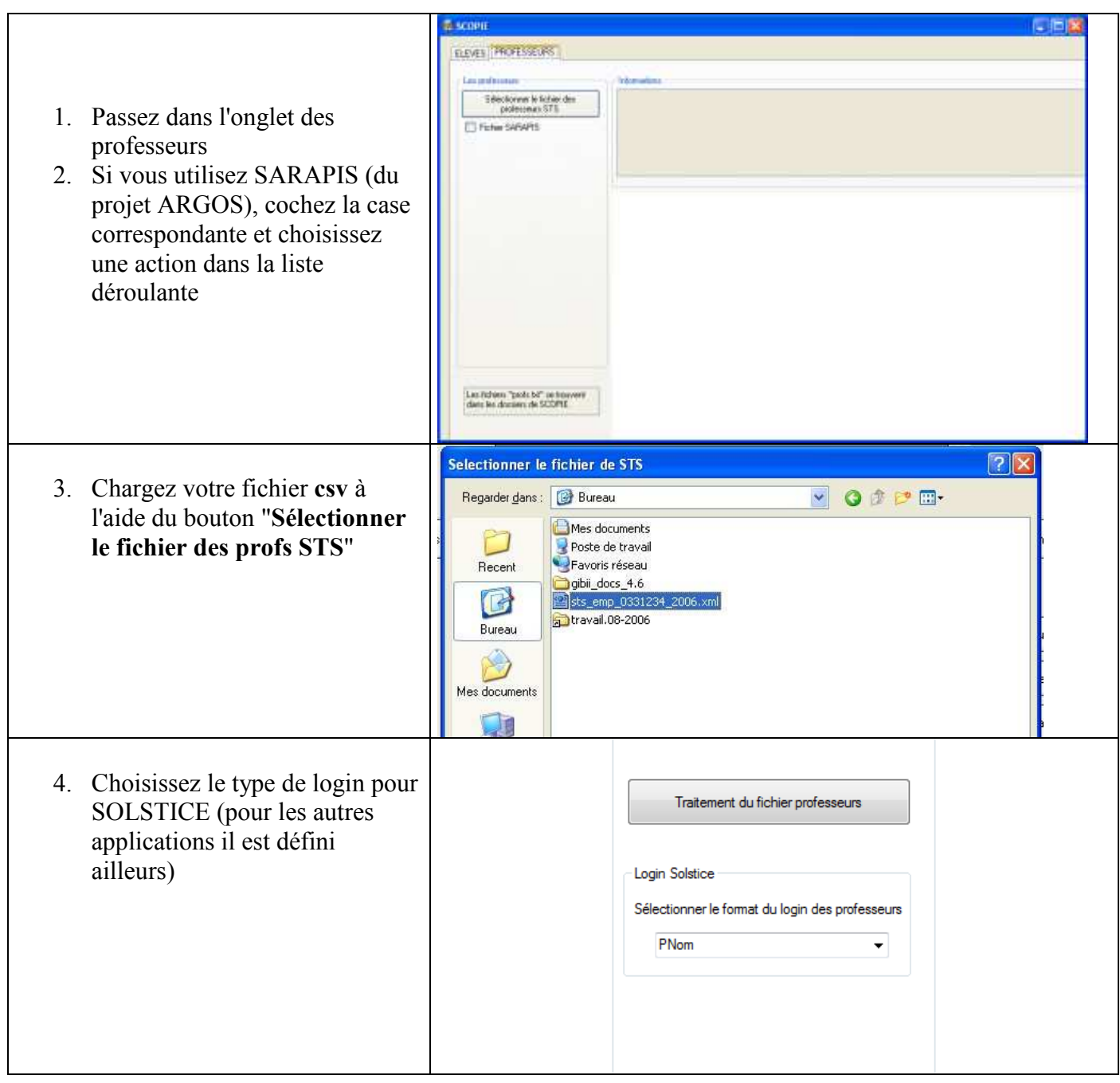

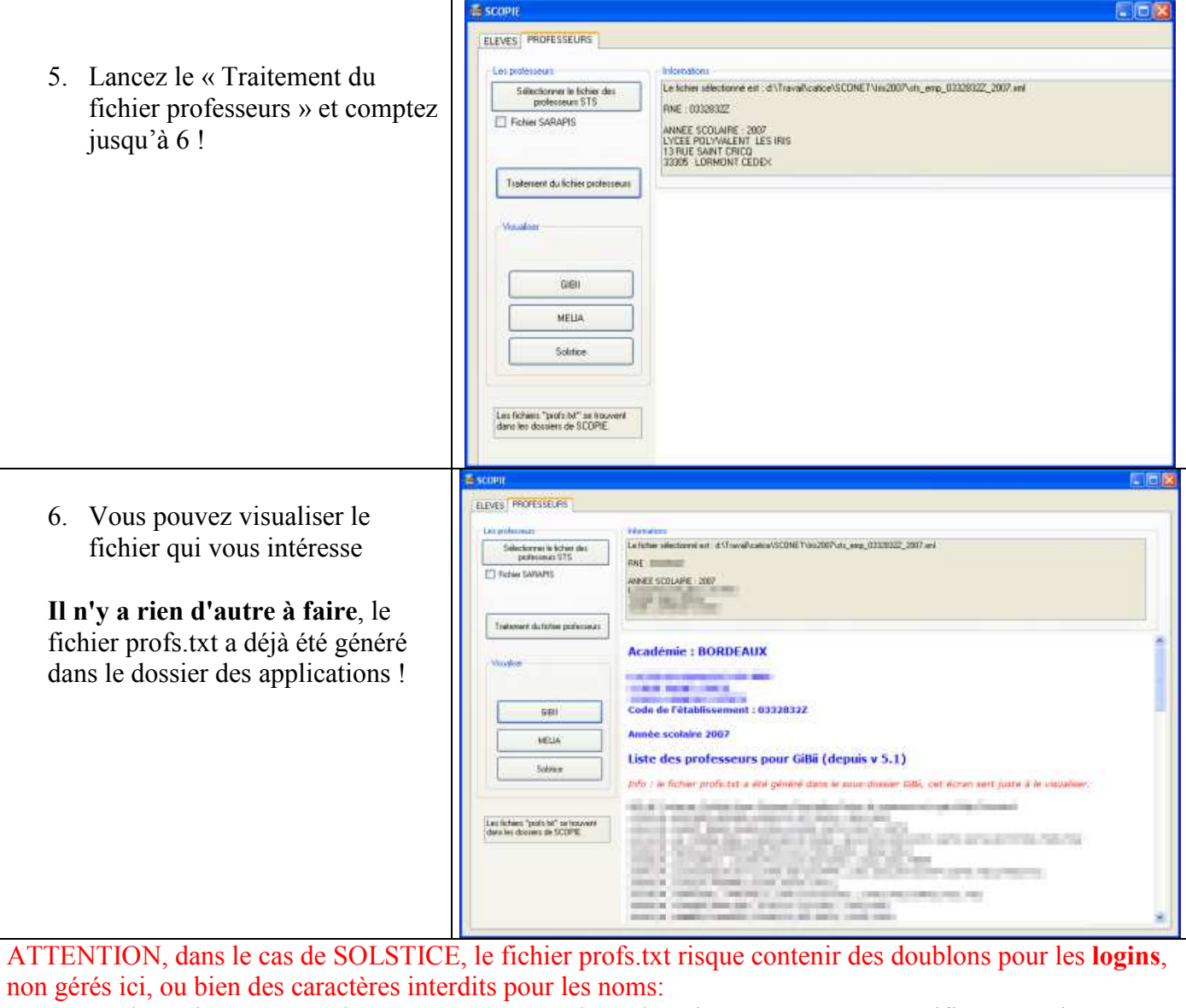

Exemple : les points, comme dans M. Claude remplacez le point par un espace. Vérifiez et corrigez !

## 5. Bilan :

Vous disposez des fichiers TXT pour votre application dans le dossier qui porte son nom, par exemple pour GiBii. Il vous suffit maintenant de les copier vers l'emplacement désiré…

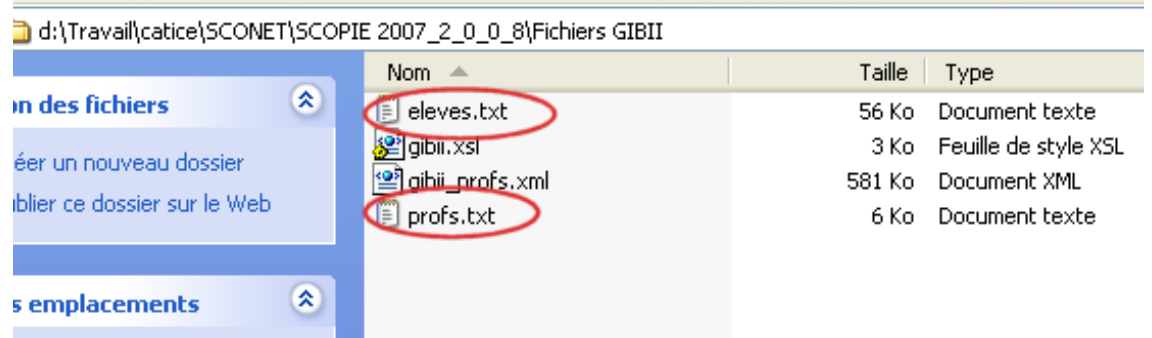

## 6. Pour les curieux

Quelques informations complémentaires :

- A chaque chargement d'un nouveau fichier d'export CSV, les fichiers eleves.txt précédents sont détruits.
- Les fichiers d'export CSV sont codés en UTF-8, mais le fichier produit eleves.txt est codé en Windows-1252 pour être utilisable par les applications prévues.
- Le fichier XML de STS est codé en UTF-8, mais lorsqu'on copie les profs vers le fichier profs.txt, les données sont également converties pour être utilisables.
- Pour SOLSTICE encore, la longueur des logins a été fixée dans le style à 10. Il faut donc penser à modifier la config de Solstice en conséquence pour que les logins soient acceptés..